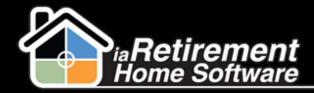

## How to Contact the Customer Success Team for Support

## **Description**

Use this function to contact our Customer Success Team with any support issues for which you have questions

The system will:

- Send an email to the Customer Success Team
- Include your name, phone number, and Community in the email

## **Step by Step**

I Click Contact RHS Success Team in the sidebar on the left-hand side of your Salesforce page

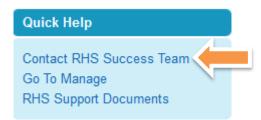

- **2** Enter who or what you are inquiring about. For example, you can include the Prospect's or Resident's name, the Suite number, or an Audit number for a move-in planner
- **3** Enter a subject line explaining what you were trying to do
- 4 Enter a description of the question you have or the issue that you face when you try to do what needs to be done
- **5** Click **Send.** A confirmation note will appear at the bottom of the screen, confirming that your request was sent to our Customer Success Team.

Updated: July 16, 2014

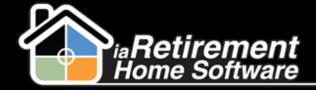

## Receive Support

| Who or what is this about? (Resident, Suite, Prospect):                                                    |               |
|----------------------------------------------------------------------------------------------------|---------------|
| Adams, John                                                                                                |               |
| What are you trying to do? (EG. Transfer, Move-In):                                                        |               |
| Create a Move-In Planner                                                                                   |               |
| Please explain what you are trying to do and what happe                                                    | ns:           |
| How can I tell if a move-in planner has already been cre<br>Prospect or if I should be creating a new one? | ated for this |
|                                                                                                    |               |

Updated: July 16, 2014